## **Vocabulary Reports**

There are 6 vocabulary reports that you can print.

- Diagnostic Report: Summarizes student performance
- Pronunciation Key: Provides a key to pronunciation symbols
- Student Record: Shows individual performance on each quiz
- Words Learned: Lists words answered correctly for each selected student
- Words to Study: Lists words answered incorrectly for each selected student
- Vocabulary List: Lists words on a quiz also with definitions (if option is selected)
- Select < Reports > under the Accelerated Reader tab.

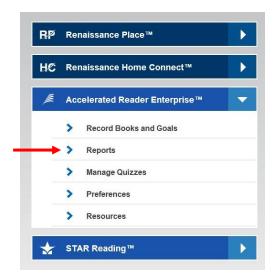

Select < Vocabulary Practice >

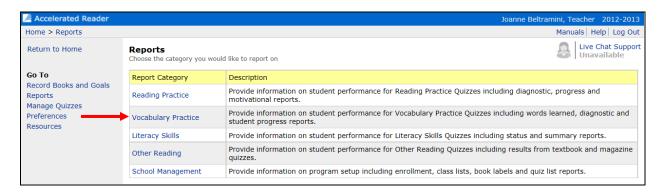

Select a report type (one of the six listed above) and customize as you see fit.

## **Printing a Vocabulary TOPS Report**

If the option is set for your school, this report prints automatically after a student takes the quiz. If the report fails to print, you still have access to it.

 Select < Record Books and Goals > from under the Accelerated Reader tab.

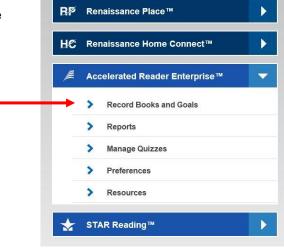

Select < Vocabulary Practice Quizzes >

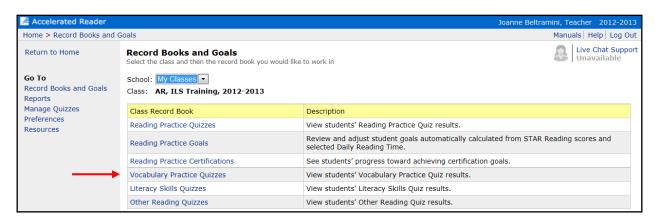

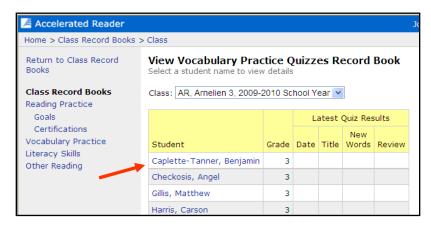

Select the student

Under actions, select < TOPS >

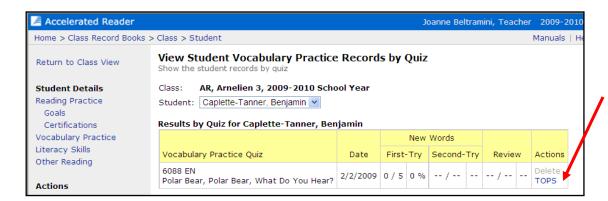

 View the report and print as required. Remember to select the printer icon within the popup Adobe toolbar.

## Viewing a Sample Vocabulary Quiz

As a teacher, you can take a sample Vocabulary Practice Quiz.

 Select < Manage Quizzes > under the Accelerated Reader tab.

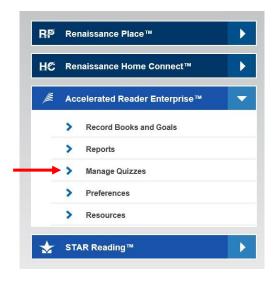

- Select < Vocabulary Practice > in the list of quiz types.
- The View Vocabulary Practice Quizzes page appears and lists all of the Vocabulary Practice Quizzes that are available.
- Enter the Title and click < Search >. When the correct title appears, click on < Select >.

AR BookGuide Export

Accelerated Reader
Home > Quizzes
Return to Home

Record Books and Goals

Go To

Reports Manage Quizzes

Preferences

Resources

Actions

**Manage Quizzes** 

Literacy Skills

School: Deshaye Elementary School

Reading Practice View and search for Reading Practice Quizzes.

Vocabulary Practice View and search for Vocabulary Practice Quizzes.

View and search for Literacy Skills Quizzes.

Other Reading View and search for Other Reading Quizzes and Series.

Some items are disabled because you were not given the Manage Conter

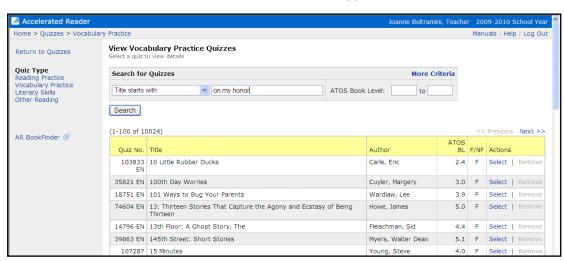

 Click < Take a Sample Quiz > under the Quiz Task Menu. NOTE: You may also choose to preview the vocabulary list report from this screen.

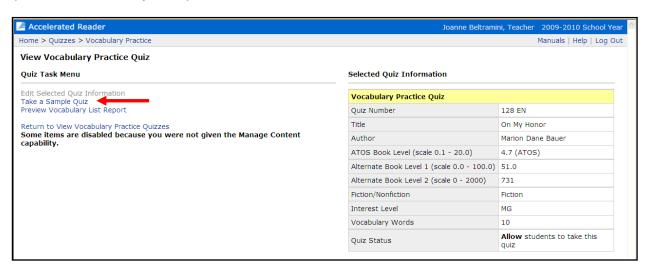

- On the *Preview Vocabulary Practice Quiz* page, click the < Start Quiz > button.
- When you have completed the quiz, the Score Summary dialogue box appears and shows how you did. Click the < OK > button.